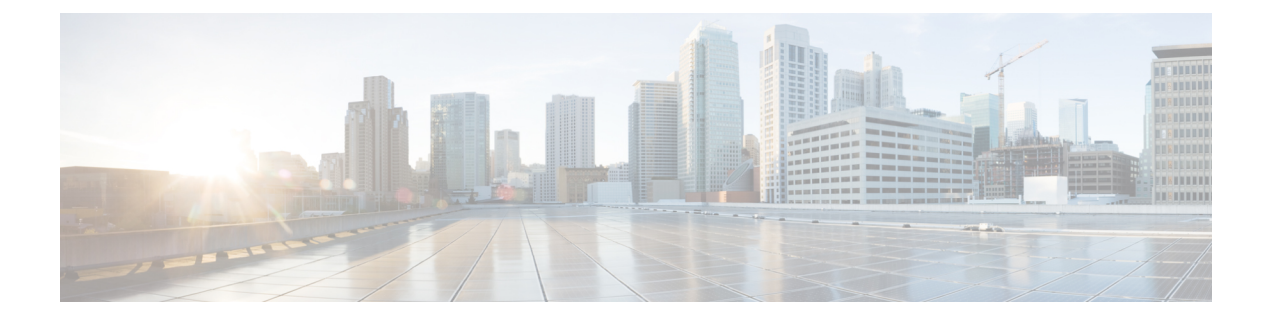

# バックアップと復元

- UCS [でのバックアップの操作](#page-0-0), on page 1
- [バックアップ操作の考慮事項と推奨事項](#page-0-1) (1 ページ)
- [バックアップ操作とインポート操作に必要なユーザ](#page-1-0) ロール, on page 2
- [バックアップ操作の作成](#page-2-0), on page 3
- [バックアップ操作の実行](#page-7-0), on page 8
- [バックアップ操作の変更](#page-8-0) (9 ページ)
- 1 [つまたは複数のバックアップ操作の削除](#page-9-0), on page 10
- [バックアップ](#page-9-1) タイプ, on page 10
- [システムの復元](#page-21-0), on page 22

# <span id="page-0-0"></span>**UCS** でのバックアップの操作

Cisco UCS Manager からバックアップを実行する場合は、システム設定全体またはその一部の スナップショットを作成し、そのファイルをネットワーク上の場所にエクスポートします。 Cisco UCS Manager を使用してサーバにデータをバックアップすることはできません。

バックアップは、システムが起動されて動作している間に実行できます。バックアップ操作で は、管理プレーンからの情報だけが保存されます。バックアップは、サーバまたはネットワー ク トラフィックには影響しません。

# <span id="page-0-1"></span>バックアップ操作の考慮事項と推奨事項

バックアップ操作を作成する前に、次のことを考慮してください。

#### バックアップの場所

バックアップ場所とは、Cisco UCS Manager でバックアップ ファイルをエクスポートする ネットワーク上の宛先またはフォルダのことです。バックアップ操作は、バックアップ ファイルを保存する場所ごとに 1 つしか維持できません。

#### バックアップ ファイル上書きの可能性

ファイル名を変更しないでバックアップ操作を再実行すると、サーバ上にすでに存在する ファイルが Cisco UCS Manager によって上書きされます。既存のバックアップ ファイルが 上書きされるのを回避するには、バックアップ操作内のファイル名を変更するか、既存の ファイルを別の場所にコピーします。

#### バックアップの複数のタイプ

同じ場所に対して複数種類のバックアップを実行し、エクスポートできます。バックアッ プ操作を再実行する前に、バックアップタイプを変更します。識別が容易になるように、 あるいは既存のバックアップファイルが上書きされないように、ファイル名の変更を推奨 します。

#### スケジュール バックアップ

事前にバックアップ操作を作成し、バックアップを実行する準備が整うまで管理状態を無 効のままにしておくことができます。Cisco UCS Manager は、バックアップ操作の管理状 態が有効化されるまで、バックアップ操作、保存、設定ファイルのエクスポートを実行し ません。

#### 増分バックアップ

差分バックアップは実行できません。

#### **Full State** バックアップの暗号化

パスワードなどの機密情報がクリア テキストでエクスポートされることがないように、 Full State バックアップは暗号化されます。

#### バックアップ ポリシーと設定エクスポート ポリシーの **FSM** タスク

[Policy Backup & Export] タブで [Backup Policy] と [Config Export Policy] の両方を設定し、 両方のポリシーに同じホスト名を使用すると、Cisco UCS Managerは[Backup Configuration] ページで1つのバックアップ操作のみを作成して両方のタスクを実行します。それぞれの ポリシー実行で、個別の FSM タスクは発生しません。

各ポリシーが個別の FSM タスクとなるようにするには、使用する DNS サーバに同じ FTP/TFTP/SCP/SFTPサーバを指すようにホスト名エイリアスを作成し、次に、バックアッ プポリシーに1つのホスト名を使用し、設定エクスポートポリシーに別のホスト名を使 用します。

# <span id="page-1-0"></span>バックアップ操作とインポート操作に必要なユーザロー ル

バックアップ操作とインポート操作を作成し、実行するには、管理ロールを持つユーザアカウ ントが必要です。

# <span id="page-2-0"></span>バックアップ操作の作成

#### **Before you begin**

バックアップ サーバの IPv4 アドレスまたは IPv6 アドレスおよび認証クレデンシャルを取得し ます。

#### **Procedure**

- ステップ **1** [Navigation] ペインで [Admin] をクリックします。
- ステップ **2** [All] ノードをクリックします。
- ステップ **3** [Work] ペインで、[General] タブをクリックします。
- ステップ **4** [Actions] 領域の [Backup Configuration] をクリックします。
- ステップ **5** [Backup Configuration] ダイアログボックスで、[Create Backup Operation] をクリックします。
- ステップ **6** [Create Backup Operation] ダイアログボックスで、次のフィールドに入力します。

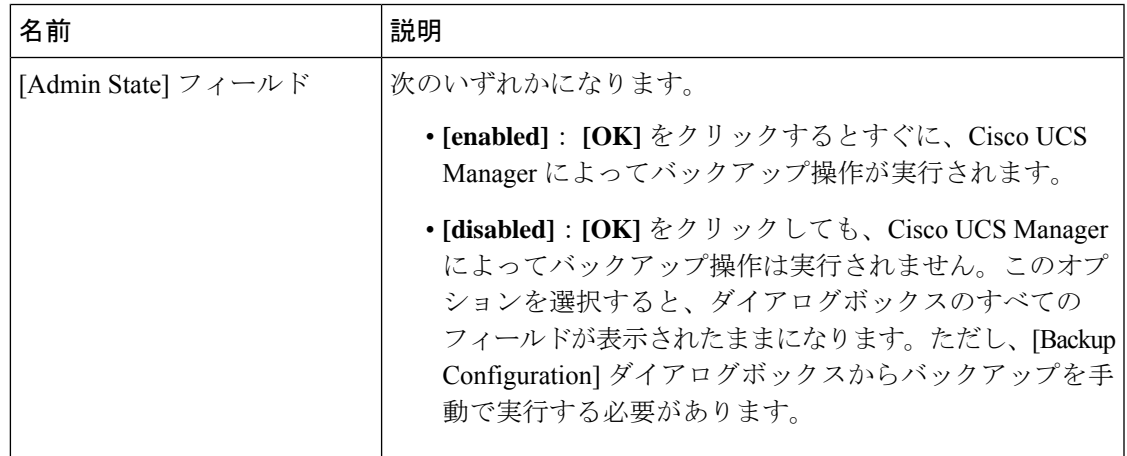

I

 $\overline{\phantom{a}}$ 

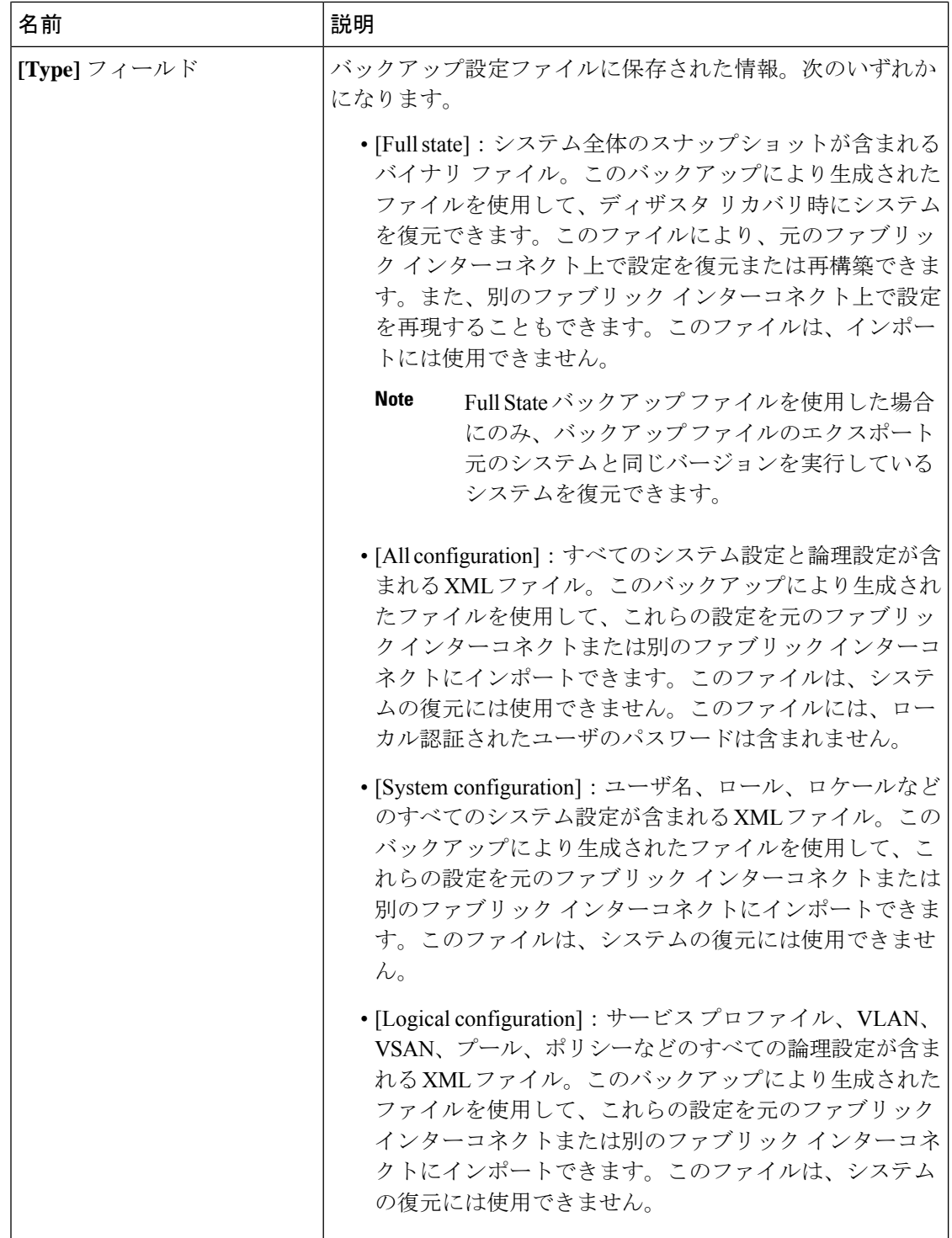

Ι

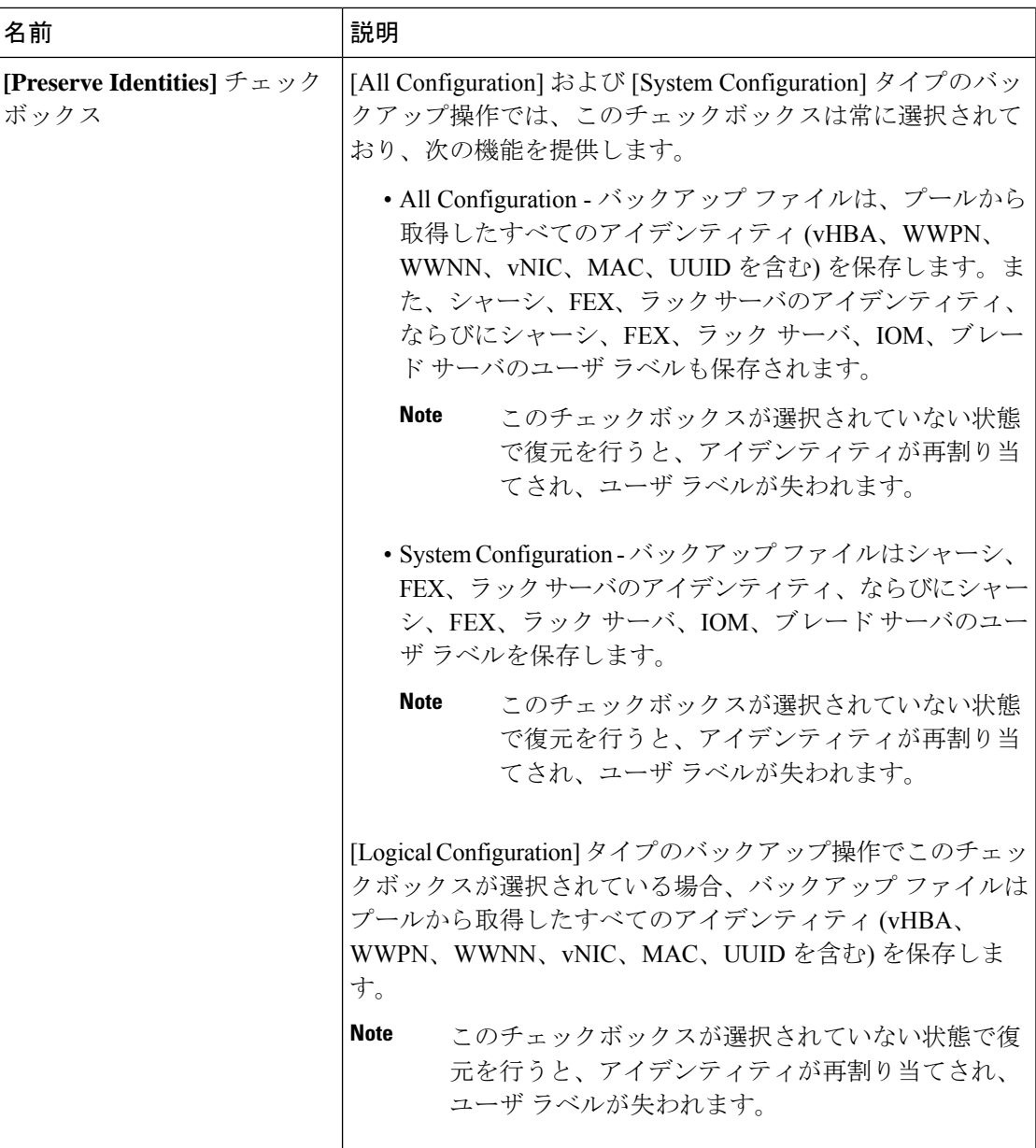

 $\overline{\phantom{a}}$ 

Ι

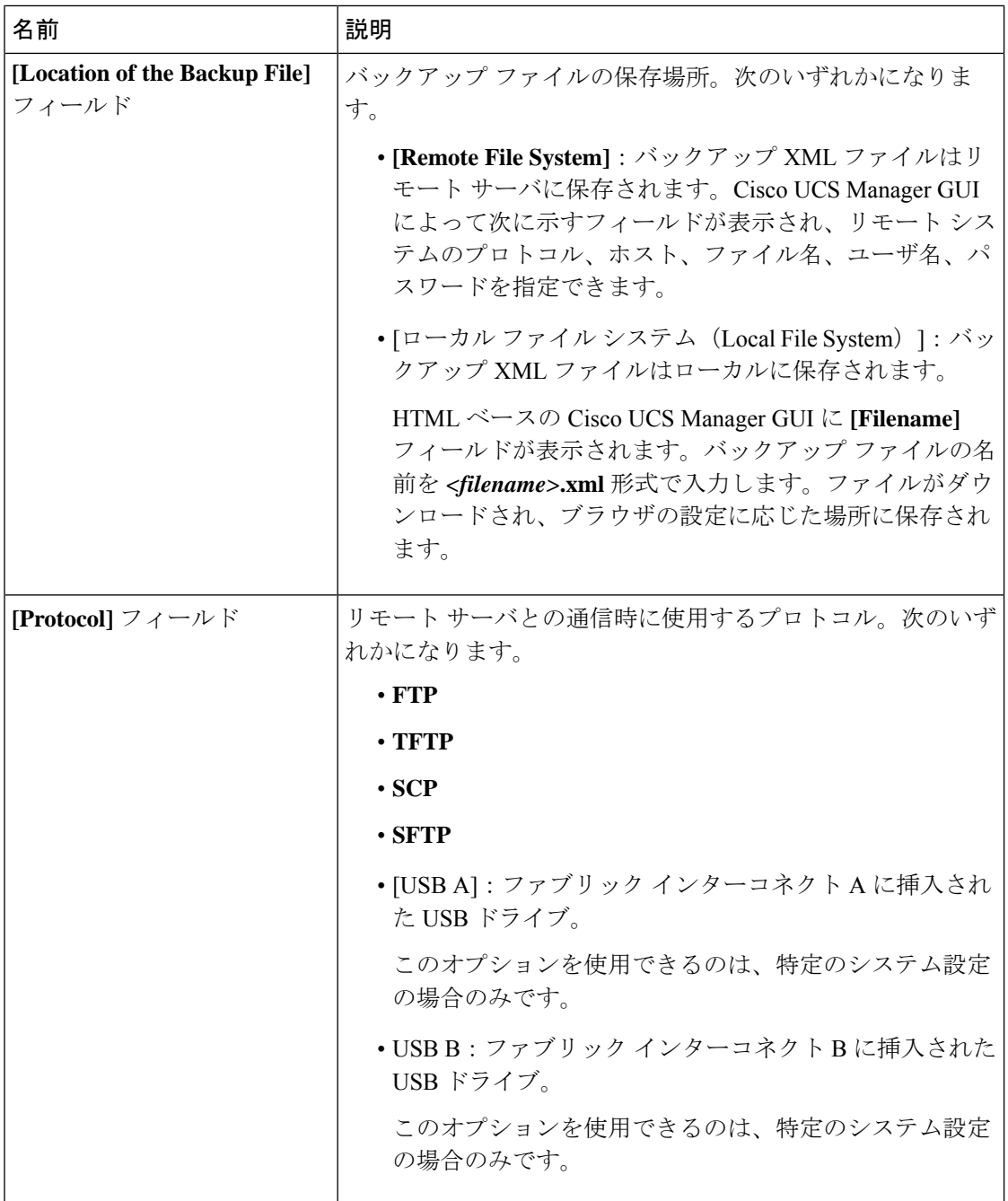

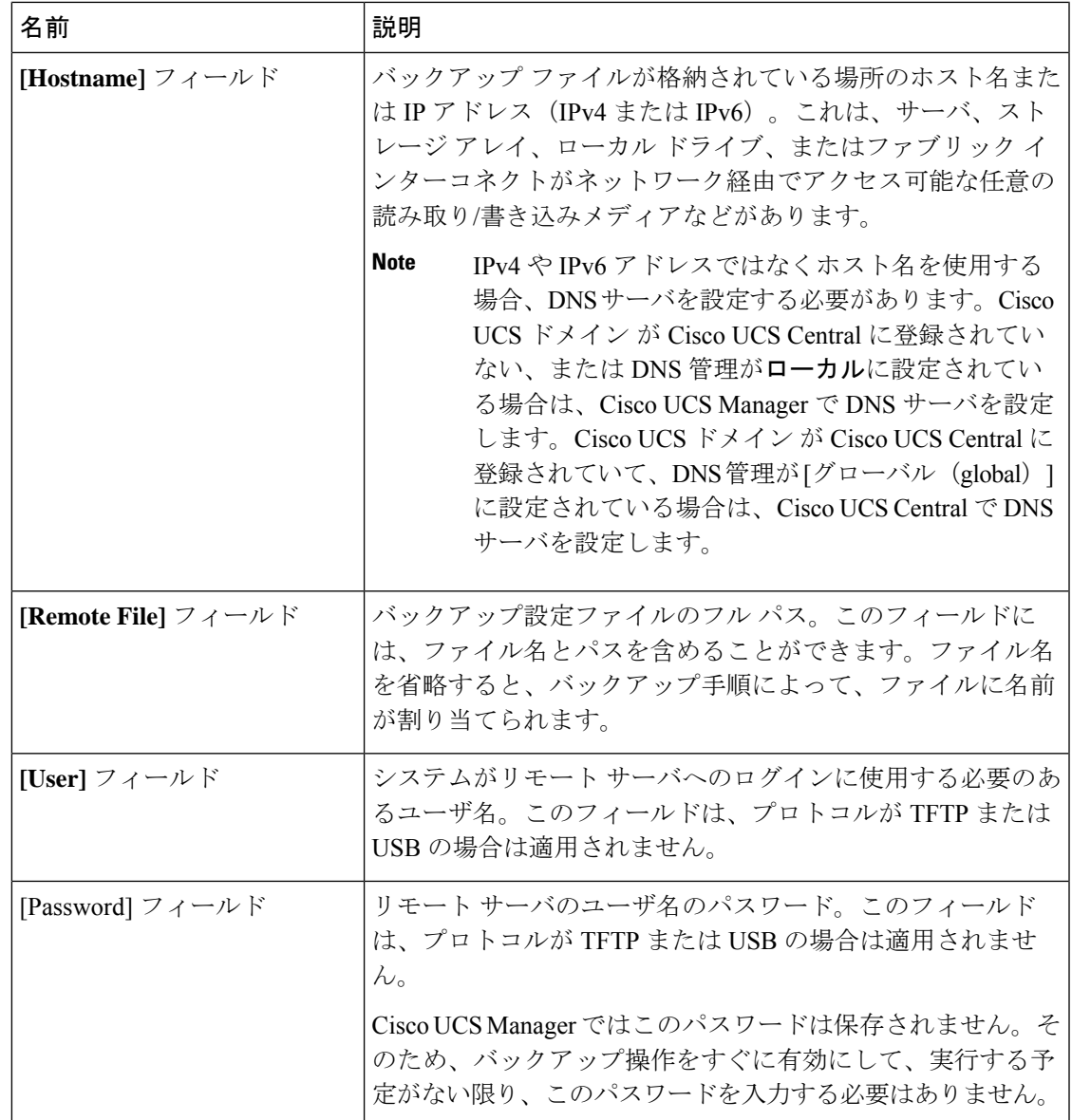

- ステップ **7** [OK] をクリックします。
- ステップ **8** Cisco UCS Manager に確認ダイアログボックスが表示されたら、[OK] をクリックします。

**[AdminState]** フィールド をイネーブルに設定すると、Cisco UCS Manager によって、選択した 設定タイプのスナップショットが取得され、ファイルがネットワークの場所にエクスポートさ れます。[Backup Configuration] ダイアログボックスの [Backup Operations] テーブルに、バック アップ操作が表示されます。

- ステップ **9** (Optional) バックアップ操作の進行状況を表示するには、次の操作を実行します。
	- a) [Properties] 領域に操作が表示されない場合、[Backup Operations] テーブルの操作をクリッ クします。
	- b) [Properties] 領域で、[FSM Details] バーの下矢印をクリックします。

[FSM Details] 領域が展開され、操作のステータスが表示されます。

ステップ **10** [OK] をクリックし、[Backup Configuration] ダイアログボックスを閉じます。

バックアップ操作は完了するまで実行し続けます。進捗を表示するには、[BackupConfiguration] ダイアログボックスを再度開きます。

# <span id="page-7-0"></span>バックアップ操作の実行

#### **Procedure**

- ステップ **1** [Navigation] ペインで [Admin] をクリックします。
- ステップ **2** [All] ノードをクリックします。
- ステップ **3** [Work] ペインで、[General] タブをクリックします。
- ステップ **4** [Actions] 領域の [Backup Configuration] をクリックします。
- ステップ **5** [Backup Configuration] ダイアログボックスの [Backup Operations] テーブルで、実行するバック アップ操作をクリックします。

選択されたバックアップ操作の詳細が [Properties] 領域に表示されます。

- ステップ **6** [Properties] 領域で、次のフィールドに値を入力します。
	- a) [Admin State] フィールドで、[Enabled] オプション ボタンをクリックします。
	- b) TFTP を除くすべてのプロトコルについて、ユーザ名に対応するパスワードを [Password] フィールドに入力します。
	- c) (Optional) その他の使用可能なフィールドでコンテンツを変更します。
	- スケジュールバックアップを毎週から毎日にリセットするなど、他のフィールドを変 更する場合は、ユーザ名とパスワードを再入力する必要があります。これを行わない と、FI のバックアップは失敗します。 **Note**
- ステップ **7** [Apply] をクリックします。

Cisco UCS Manager は、選択された設定タイプのスナップショットを作成し、ファイルをネッ トワークの場所にエクスポートします。[Backup Configuration] ダイアログボックスの [Backup Operations] テーブルに、バックアップ操作が表示されます。

ステップ **8** (Optional) バックアップ操作の進捗状況を確認するには、[FSM Details] バーの下矢印をクリッ クします。

[FSM Details] 領域が展開され、操作のステータスが表示されます。

ステップ **9** [OK] をクリックし、[Backup Configuration] ダイアログボックスを閉じます。

バックアップ操作は完了するまで実行し続けます。進捗を表示するには、[BackupConfiguration] ダイアログボックスを再度開きます。

## <span id="page-8-0"></span>バックアップ操作の変更

バックアップ操作を修正して、別のバックアップタイプのファイルをその場所に保存したり、 前のバックアップ ファイルが上書きされないようファイル名を変更したりすることができま す。

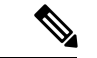

Full State バックアップ ファイルを使用した場合にのみ、バックアップ ファイルのエクスポー ト元のシステムと同じバージョンを実行しているシステムを復元できます。 (注)

#### 手順

- ステップ **1** [Navigation] ペインで [Admin] をクリックします。
- ステップ **2** [All] ノードをクリックします。
- ステップ **3** [Work] ペインで、[General] タブをクリックします。
- ステップ **4** [Actions] 領域の [Backup Configuration] をクリックします。
- ステップ **5** [Backup Configuration] ダイアログボックスの [Backup Operations] 領域で、変更するバックアッ プ操作をクリックします。

選択されたバックアップ操作の詳細が [Properties] 領域に表示されます。バックアップ操作が ディセーブル状態の場合、このフィールドはグレー表示されています。

- ステップ **6** [Admin State] フィールドで、[enabled] オプション ボタンをクリックします。
- ステップ **7** 該当するフィールドを変更します。

バックアップ操作をただちに実行する場合を除き、パスワードを入力する必要はありません。

- ステップ8 (任意) バックアップ操作を今すぐに実行しない場合は、[Admin State]フィールドの[disabled] オプション ボタンをクリックします。
- ステップ **9** [OK] をクリックします。

# <span id="page-9-0"></span>**1** つまたは複数のバックアップ操作の削除

#### **Procedure**

- ステップ **1** [Navigation] ペインで [Admin] をクリックします。
- ステップ **2** [All] ノードをクリックします。
- ステップ **3** [Work] ペインで、[General] タブをクリックします。
- ステップ **4** [Actions] 領域の [Backup Configuration] をクリックします。
- ステップ **5** [Backup Configuration] ダイアログボックスの [Backup Operations] テーブルで、削除するバック アップ操作をクリックします。
	- 操作の管理状態が [Enabled] に設定されている場合、テーブルでバックアップ操作を クリックすることはできません。 **Tip**
- ステップ **6** [Backup Operations] テーブルのアイコン バーの [Delete] アイコンをクリックします。
- ステップ **7** 確認ダイアログボックスが表示されたら、[Yes] をクリックします。

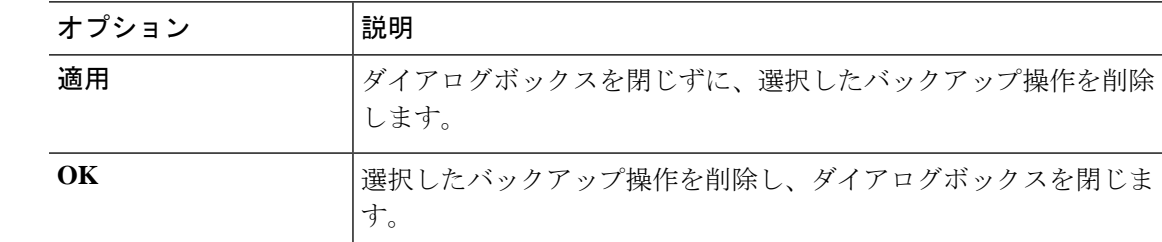

ステップ **8** [Backup Configuration] ダイアログボックスで、次のいずれかをクリックします。

# <span id="page-9-1"></span>バックアップ タイプ

Cisco UCS Manager および Cisco UCS Central では、次のタイプのバックアップを 1 つ以上実行 できます。

• [Full state]:システム全体のスナップショットが含まれるバイナリ ファイル。このバック アップにより生成されたファイルを使用して、ディザスタリカバリ時にシステムを復元で きます。このファイルにより、元のファブリックインターコネクト上で設定を復元または 再構築できます。また、別のファブリックインターコネクト上で設定を再現することもで きます。このファイルは、インポートには使用できません。

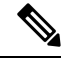

- Full State バックアップ ファイルを使用した場合にのみ、バック アップファイルのエクスポート元のシステムと同じバージョンを 実行しているシステムを復元できます。 **Note**
- [All configuration]:すべてのシステム設定と論理設定が含まれるXMLファイル。このバッ クアップにより生成されたファイルを使用して、これらの設定を元のファブリック イン ターコネクトまたは別のファブリックインターコネクトにインポートできます。このファ イルは、システムの復元には使用できません。このファイルには、ローカル認証された ユーザのパスワードは含まれません。
- [Systemconfiguration]:ユーザ名、ロール、ロケールなどのすべてのシステム設定が含まれ る XML ファイル。このバックアップにより生成されたファイルを使用して、これらの設 定を元のファブリック インターコネクトまたは別のファブリック インターコネクトにイ ンポートできます。このファイルは、システムの復元には使用できません。
- [Logical configuration]:サービスプロファイル、VLAN、VSAN、プール、ポリシーなどの すべての論理設定が含まれる XML ファイル。このバックアップにより生成されたファイ ルを使用して、これらの設定を元のファブリックインターコネクトまたは別のファブリッ クインターコネクトにインポートできます。このファイルは、システムの復元には使用で きません。

## **Full State** バックアップ ポリシーの設定

#### 始める前に

バックアップ サーバの IPv4 アドレスまたは IPv6 アドレスおよび認証クレデンシャルを取得し ます。

#### 手順

- ステップ **1** [Navigation] ペインで [Admin] をクリックします。
- ステップ **2** [All] ノードをクリックします。
- ステップ **3** [Work] ペインで、[Backup and Export Policy] タブをクリックします。
- ステップ **4** [Full State Backup Policy] 領域で、次のフィールドに入力します。

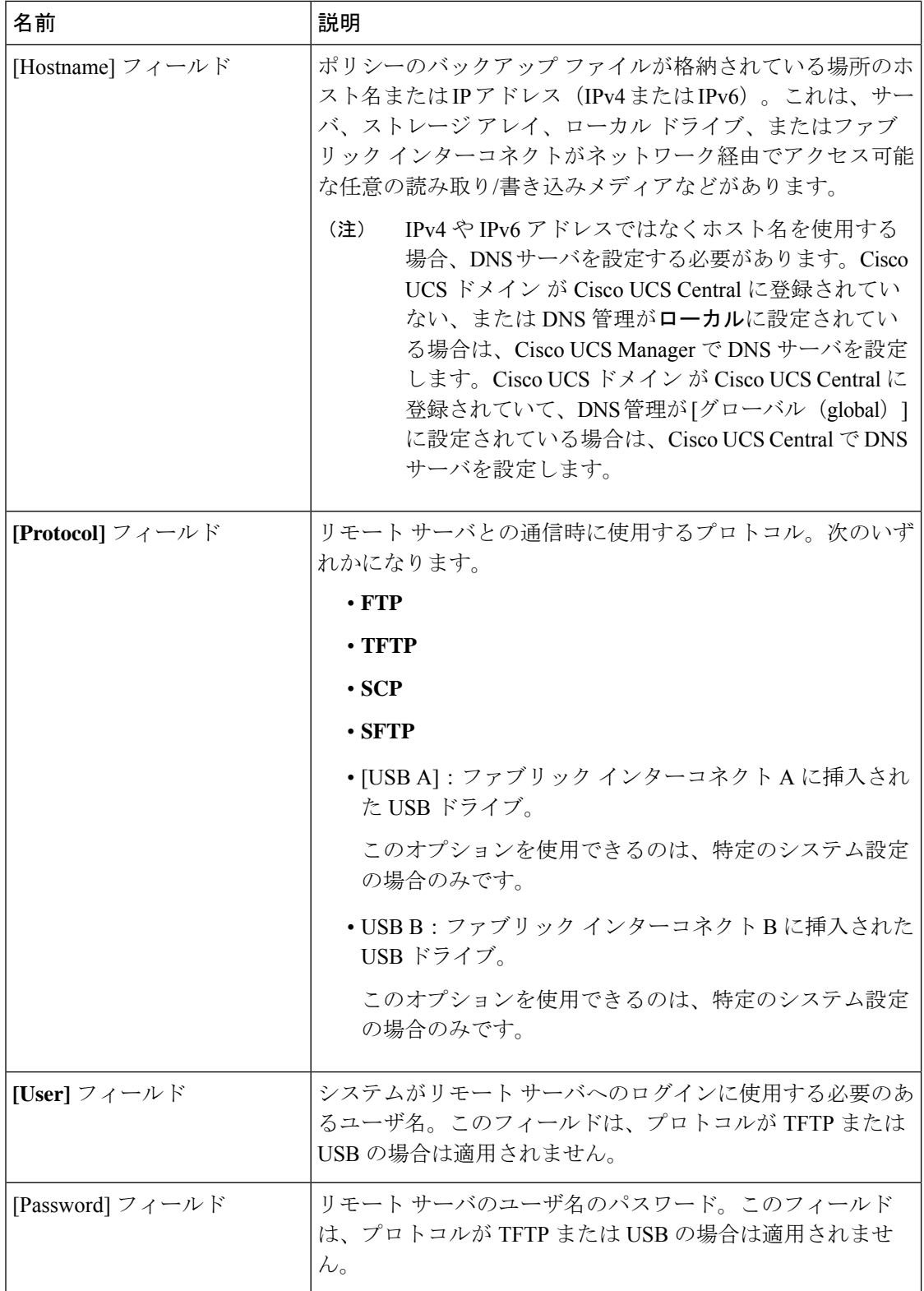

I

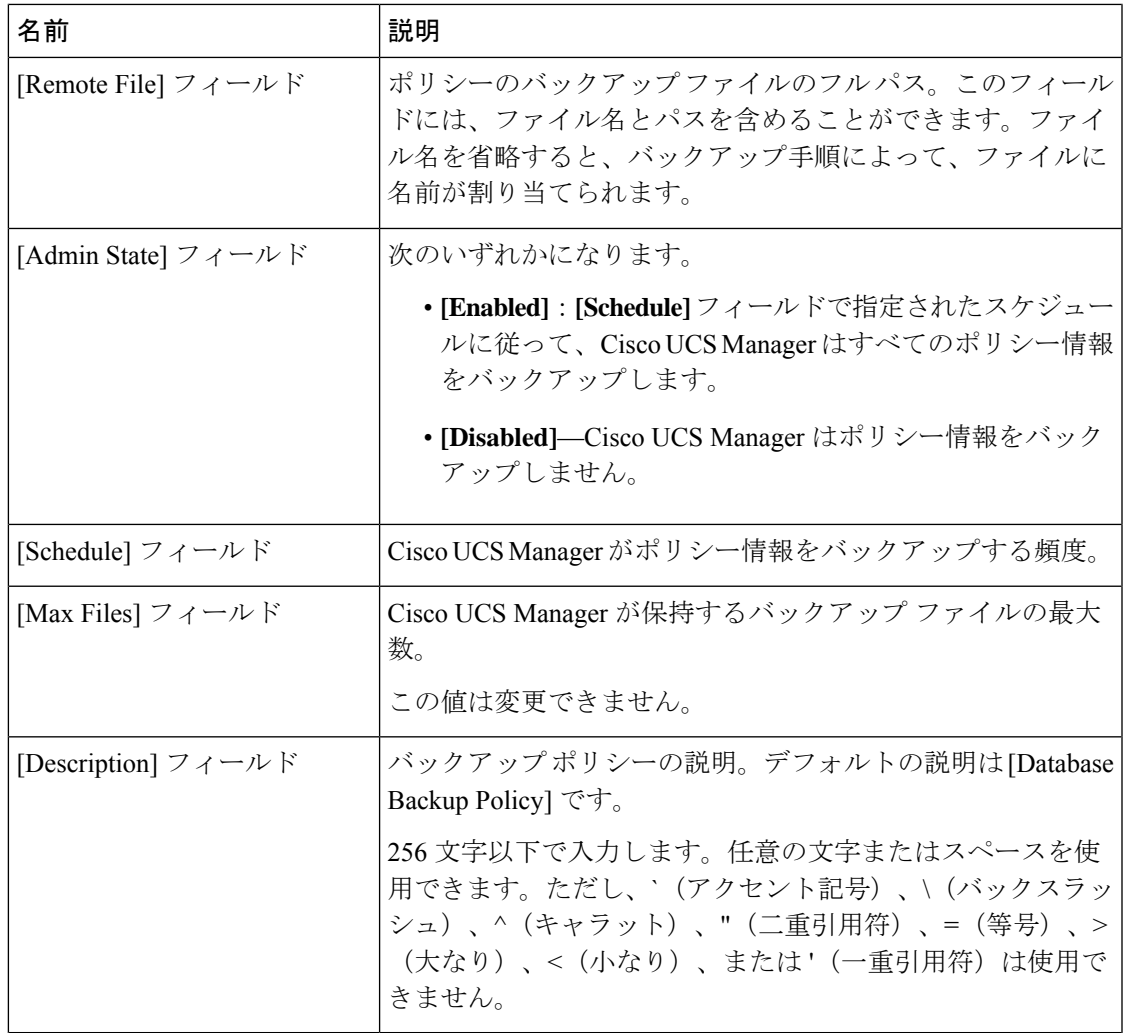

ステップ **5** (任意) [Backup/Export Config Reminder] 領域で、次のフィールドに入力します。

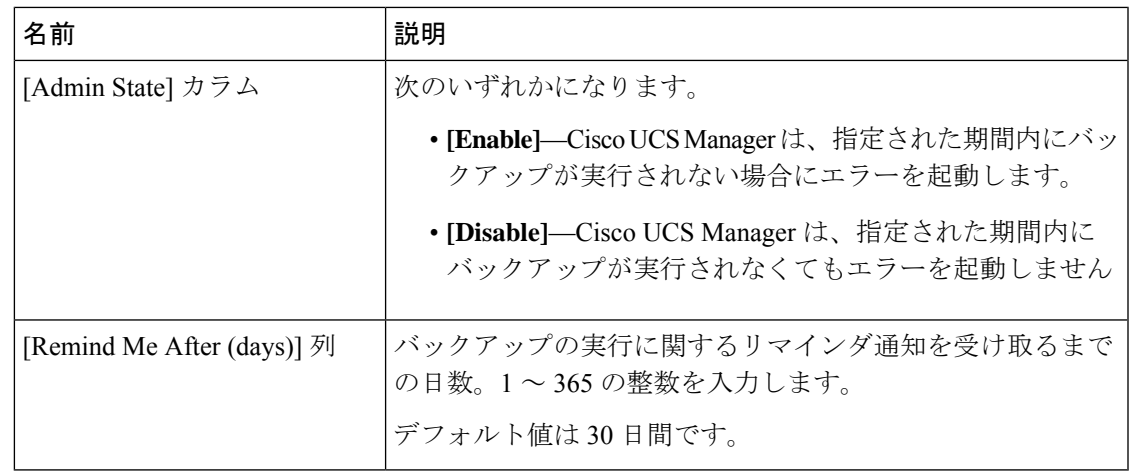

ステップ **6** [Save Changes] をクリックします。

## **All Configuration** エクスポート ポリシーの設定

### 始める前に

バックアップ サーバの IPv4 アドレスまたは IPv6 アドレスおよび認証クレデンシャルを取得し ます。

#### 手順

- ステップ **1** [Navigation] ペインで [Admin] をクリックします。
- ステップ **2** [All] ノードをクリックします。
- ステップ **3** [Work] ペインで、[Policy Backup & Export] タブをクリックします。
- ステップ **4** [Config Export Policy] 領域で、次のフィールドに入力します。

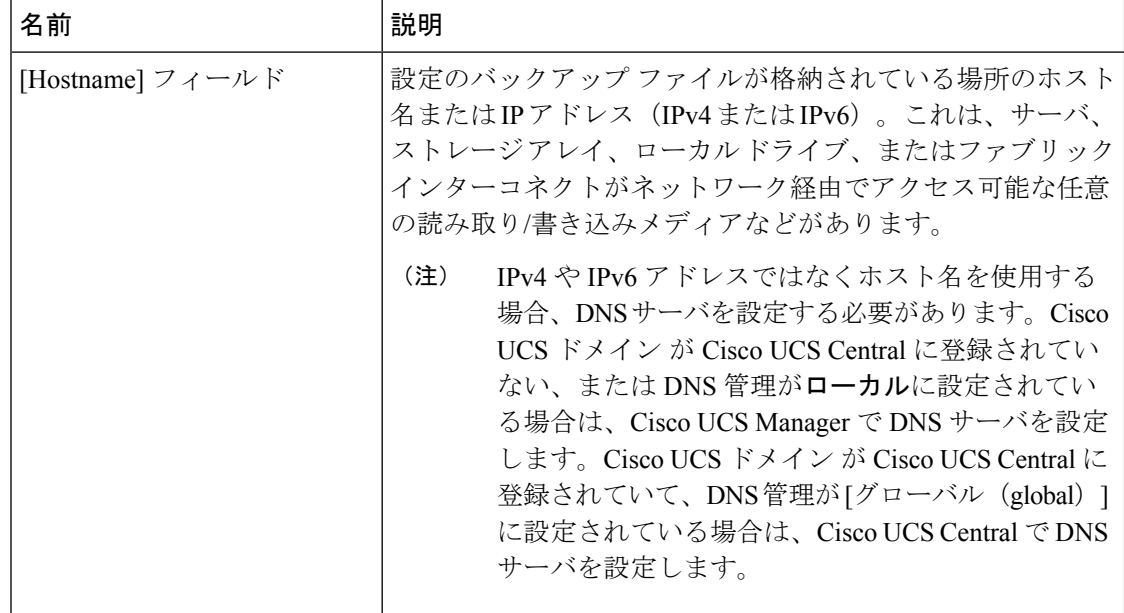

Ι

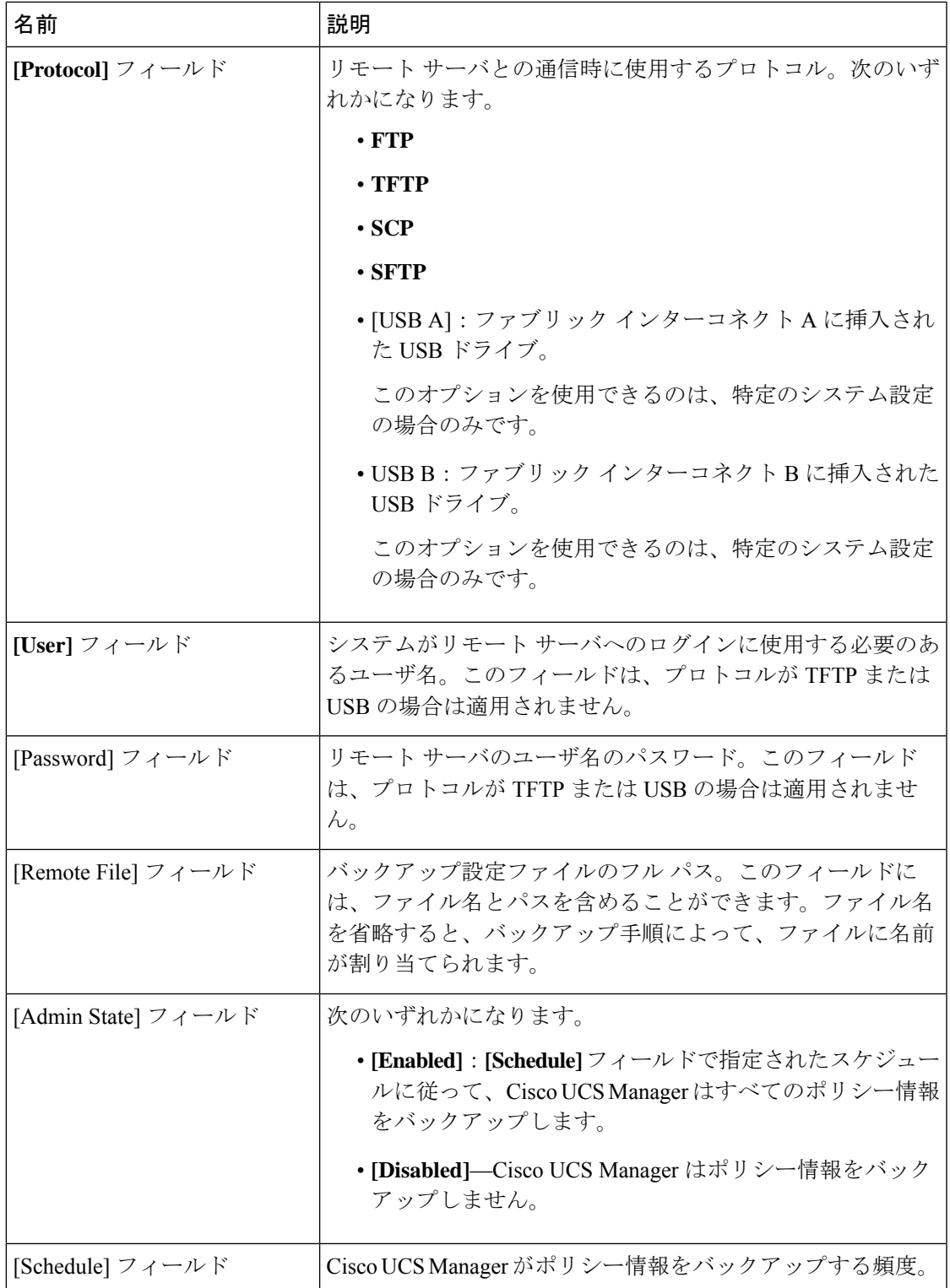

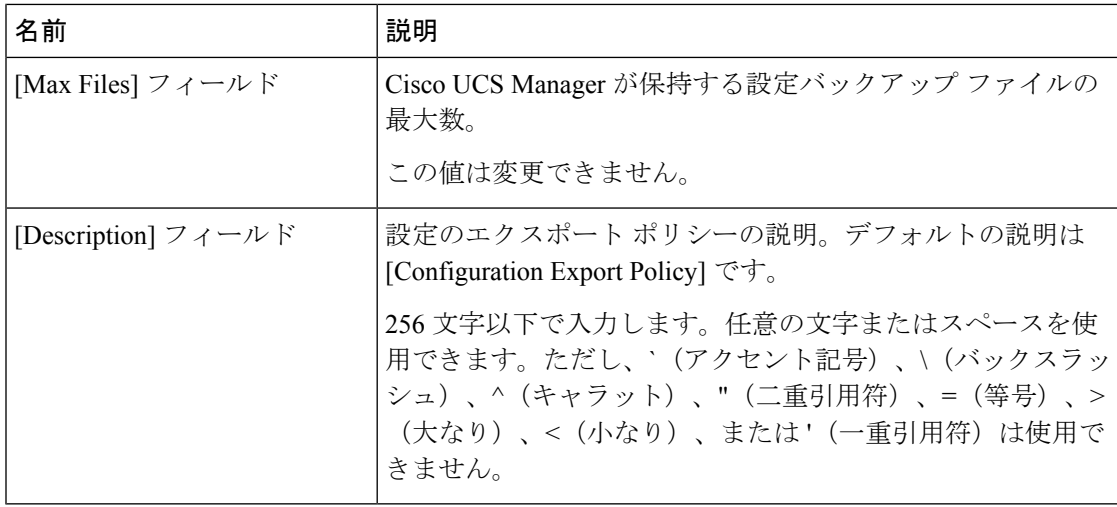

ステップ **5** (任意) [Backup/Export Config Reminder] 領域で、次のフィールドに入力します。

| 名前                         | 説明                                                                             |
|----------------------------|--------------------------------------------------------------------------------|
| [Admin State] カラム          | 次のいずれかになります。                                                                   |
|                            | • [Enable]–Cisco UCS Manager は、指定された期間内にバッ<br>クアップが実行されない場合にエラーを起動します。         |
|                            | ・[ <b>Disable]—</b> Cisco UCS Manager は、指定された期間内に<br>バックアップが実行されなくてもエラーを起動しません |
| [Remind Me After (days)] 列 | バックアップの実行に関するリマインダ通知を受け取るまで<br>の日数。1~365の整数を入力します。                             |
|                            | デフォルト値は30日間です。                                                                 |

ステップ **6** [Save Changes] をクリックします。

## インポート方法

次のいずれかの方法により、Cisco UCS を介してシステム設定をインポートしてアップデート できます。

- **merge**:インポートされたコンフィギュレーションファイルの情報は、既存の設定情報と 比較されます。情報が一致しない場合は、インポートされたコンフィギュレーションファ イルの情報で Cisco UCS ドメインの情報が上書きされます。
- **replace**:現在の設定情報が、インポートされたコンフィギュレーション ファイルの情報 で一度に 1 つのオブジェクトについて置き換えられます。

## インポート設定

Cisco UCS からエクスポートされたコンフィギュレーション ファイルをインポートできます。 ファイルは、同じ Cisco UCS からエクスポートされたものである必要はありません。

**Note** 上位のリリースから下位のリリースに設定をインポートすることはできません。

インポート機能は、すべてのコンフィギュレーション ファイル、システム コンフィギュレー ション ファイル、および論理コンフィギュレーション ファイルで使用できます。インポート は、システムがアップ状態で、稼働中の場合に実行できます。インポート操作によって情報が 変更されるのは、管理プレーンだけです。インポート操作によって行われる一部の変更(サー バに割り当てられた vNIC に対する変更など)により、サーバのリブートまたはトラフィック を中断する他の動作が行われることがあります。

インポート操作はスケジュールできません。ただし、インポート操作を前もって作成し、その インポートの実行準備が整うまで管理状態を無効のままにしておくことはできます。CiscoUCS は、管理状態が有効に設定されるまで、コンフィギュレーションファイルに対してインポート 操作を実行しません。

インポート操作は、コンフィギュレーション バックアップ ファイルを保存する場所ごとに 1 つしか維持できません。

### インポート操作の作成

フル ステート バックアップ ファイルはインポートできません。次のコンフィギュレーション ファイルのいずれもインポートできます。

- All configuration
- System configuration
- Logical コンフィギュレーション

#### **Before you begin**

コンフィギュレーション ファイルをインポートするには、次の情報を収集します:

- バックアップ サーバの IP アドレスおよび認証クレデンシャル
- バックアップ ファイルの完全修飾名

#### **Procedure**

- ステップ **1** [Navigation] ペインで [Admin] をクリックします。
- ステップ **2** [All] ノードをクリックします。
- ステップ **3** [Work] ペインで、[General] タブをクリックします。
- ステップ **4** [Actions] 領域で、[Import Configuration] をクリックします。
- ステップ **5** [Import Configuration] ダイアログボックスで、[Create Import Operation] をクリックします。
- ステップ **6** [Create Import Operation] ダイアログボックスで、次のフィールドに値を入力します。

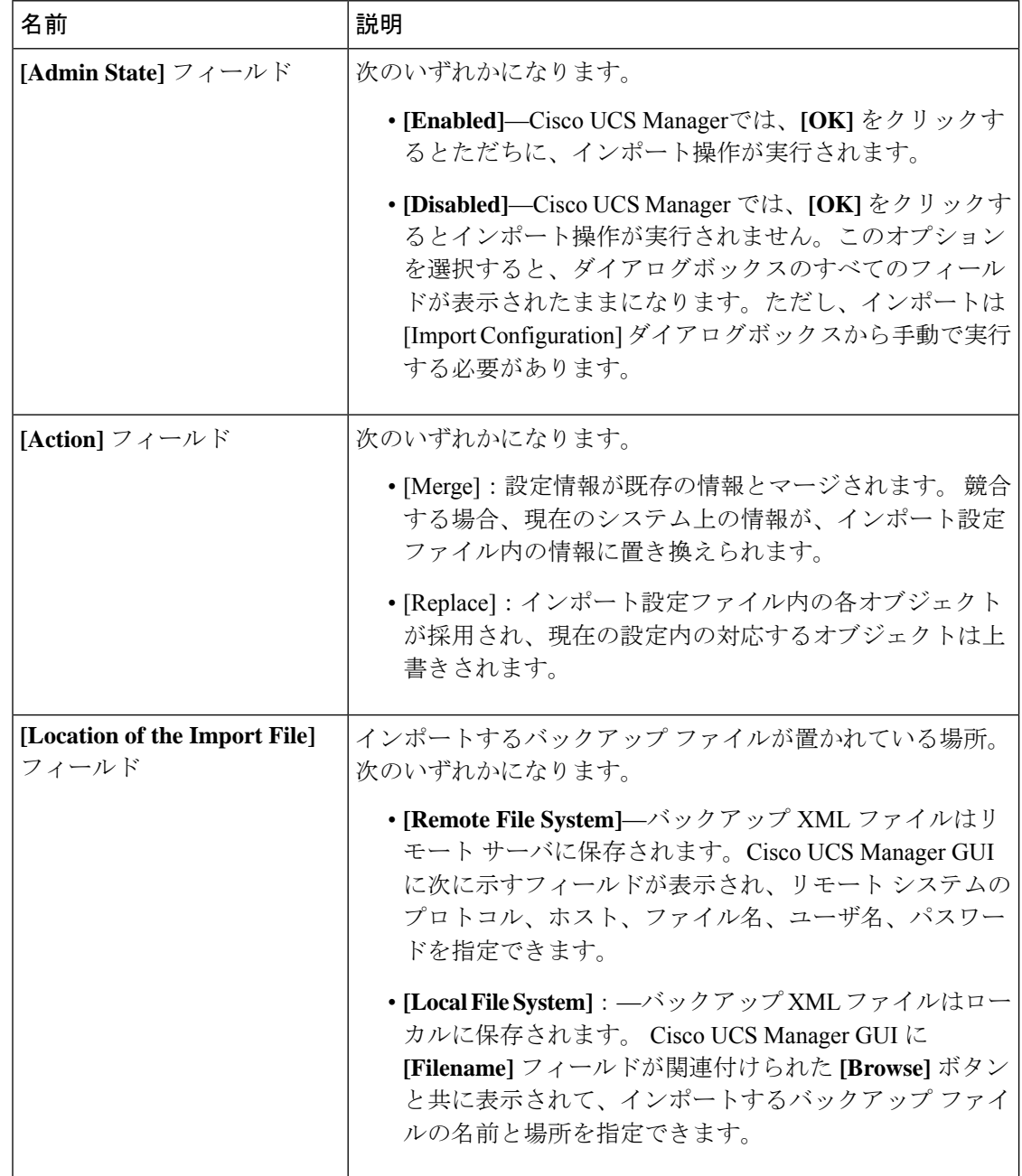

 $\mathbf I$ 

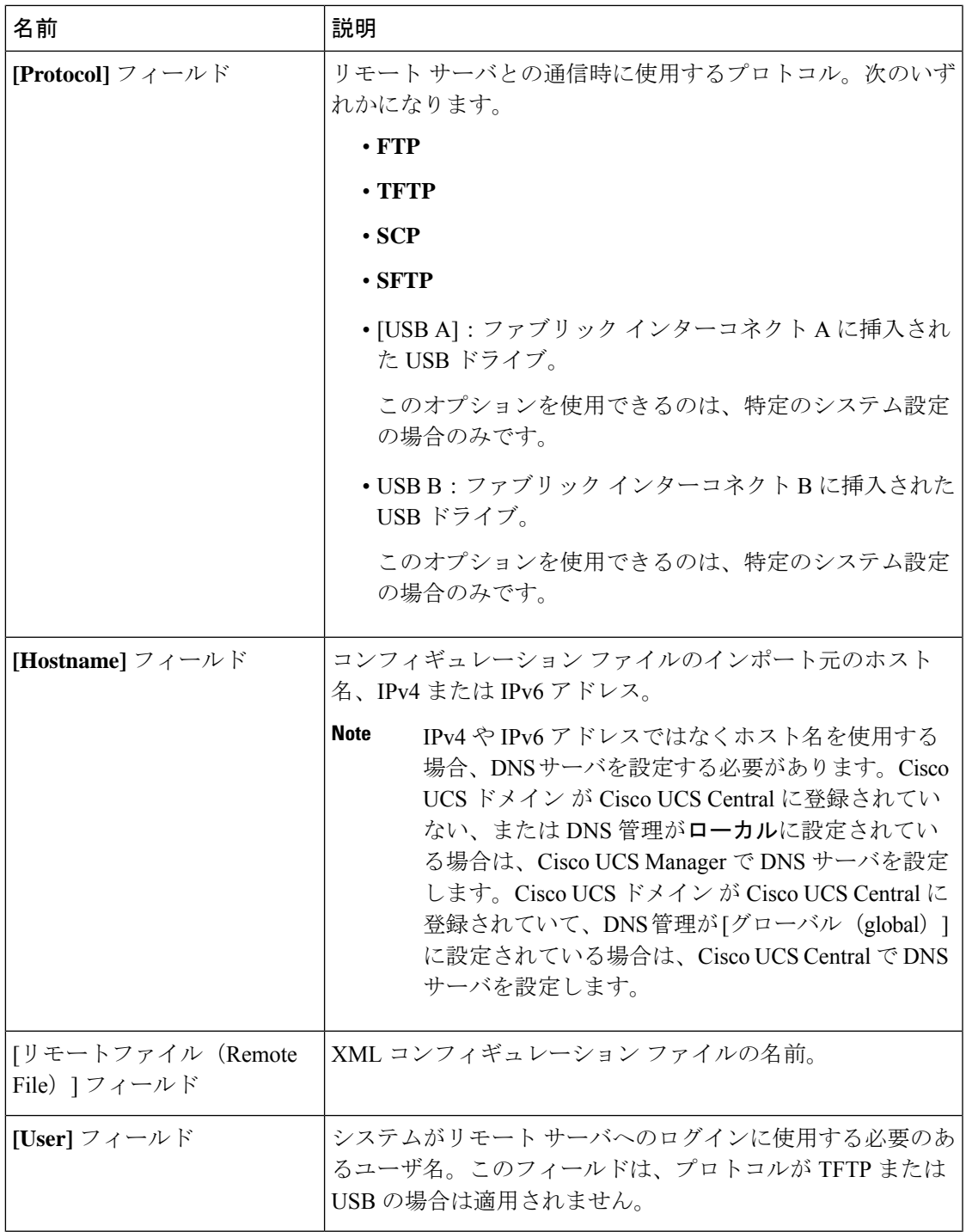

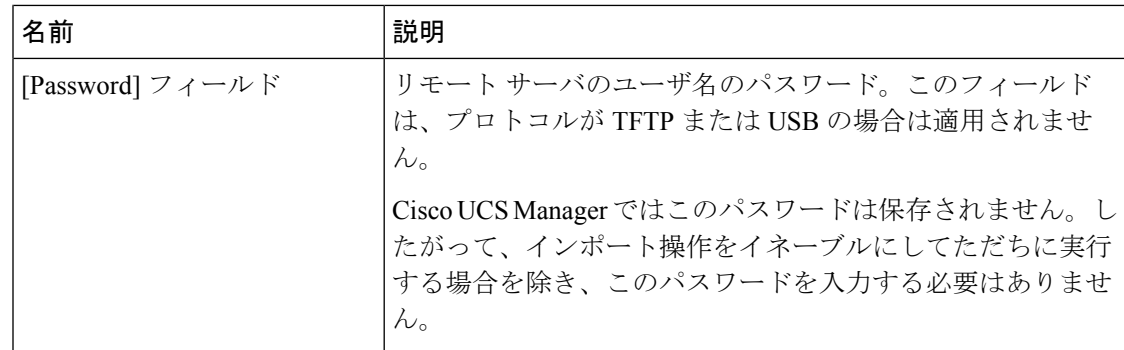

- ステップ **7** [OK] をクリックします。
- ステップ **8** 確認ダイアログボックスで、[OK] をクリックします。

[Admin State] をイネーブルに設定した場合、Cisco UCS Manager は、ネットワークの場所から 設定ファイルをインポートします。選択した処理に応じて、ファイル内の情報が既存の設定と 結合されるか、既存の設定と置き換えられます。インポート操作は、[Import Configuration] ダ イアログボックスの [Import Operations] テーブルに表示されます。

- ステップ **9** (Optional) インポート操作の進捗状況を表示するには、次の手順を実行します。
	- a) [Properties]領域にインポート操作が自動的に表示されない場合は、[Import Operations**]**テー ブルでインポート操作をクリックします。
	- b) [Properties] 領域で、[FSM Details] バーの下矢印をクリックします。

[FSM Details] 領域が展開され、操作のステータスが表示されます。

ステップ **10** [OK] をクリックして、[Import Configuration] ダイアログボックスを閉じます。

インポート操作は、終了するまで実行されます。進捗状況を表示するには、[ImportConfiguration] を再度開きます。

### インポート操作の実行

フル ステート バックアップ ファイルはインポートできません。次のコンフィギュレーション ファイルのいずれもインポートできます。

- All configuration
- System configuration
- Logical コンフィギュレーション

#### **Procedure**

ステップ **1** [Navigation] ペインで [Admin] をクリックします。 ステップ **2** [All] ノードをクリックします。

- ステップ **3** [Work] ペインで、[General] タブをクリックします。
- ステップ **4** [Actions] 領域で、[Import Configuration] をクリックします。
- ステップ **5** [Import Configuration] ダイアログボックスの [Import Operations] テーブルで、実行する操作をク リックします。

選択されたインポート操作の詳細が [Properties] 領域に表示されます。

- ステップ **6** [Properties] 領域で、次のフィールドに値を入力します。
	- a) [Admin State] フィールドで、[Enabled] オプション ボタンをクリックします。
	- b) TFTP を除くすべてのプロトコルについて、ユーザ名に対応するパスワードを [Password] フィールドに入力します。
	- c) (Optional) その他の使用可能なフィールドでコンテンツを変更します。
- ステップ **7** [Apply] をクリックします。

Cisco UCS Manager によって、ネットワークの場所からコンフィギュレーション ファイルがイ ンポートされます。選択した処理に応じて、ファイル内の情報が既存の設定と結合されるか、 既存の設定と置き換えられます。インポート操作は、[Import Configuration] ダイアログボック スの [Import Operations] テーブルに表示されます。

ステップ **8** (Optional) インポート操作の進捗状況を確認するには、[FSM Details] バーの下矢印をクリック します。

[FSM Details] 領域が展開され、操作のステータスが表示されます。

ステップ9 [OK] をクリックして、[Import Configuration] ダイアログボックスを閉じます。

インポート操作は、終了するまで実行されます。進捗状況を表示するには、[ImportConfiguration] を再度開きます。

### インポート操作の変更

手順

- ステップ **1** [Navigation] ペインで [Admin] をクリックします。
- ステップ **2** [All] ノードをクリックします。
- ステップ **3** [Work] ペインで、[General] タブをクリックします。
- ステップ **4** [Actions] 領域で、[Import Configuration] をクリックします。
- ステップ **5** [Import Configuration] ダイアログボックスの [Import Operations] 領域で、変更するインポート操 作をクリックします。

選択されたインポート操作の詳細が [Properties] 領域に表示されます。インポート操作がディ セーブル状態の場合、このフィールドはグレー表示されています。

ステップ **6** [Admin State] フィールドで、[enabled] オプション ボタンをクリックします。

ステップ1 該当するフィールドを変更します。

インポート操作をただちに実行する場合を除き、パスワードを入力する必要はありません。

ステップ **8** (任意) インポート操作を今すぐに実行しない場合は、[Admin State] フィールドの [disabled] オプション ボタンをクリックします。

ステップ **9** [OK] をクリックします。

### **1** つまたは複数のインポート操作の削除

#### **Procedure**

- ステップ **1** [Navigation] ペインで [Admin] をクリックします。
- ステップ **2** [All] ノードをクリックします。
- ステップ **3** [Work] ペインで、[General] タブをクリックします。
- ステップ **4** [Actions] 領域で、[Import Configuration] をクリックします。
- ステップ **5** [Backup Configuration] ダイアログボックスの [Import Operations] テーブルで、削除するインポー ト操作をクリックします。
	- 操作の管理状態が [Enabled] に設定されている場合、テーブルでインポート操作をク リックすることはできません。 **Tip**
- ステップ **6** [Import Operations] テーブルのアイコン バーの [Delete] アイコンをクリックします。
- ステップ **7** 確認ダイアログボックスが表示されたら、[Yes] をクリックします。
- ステップ **8** [Import Configuration] ダイアログボックスで、次のいずれかをクリックします。

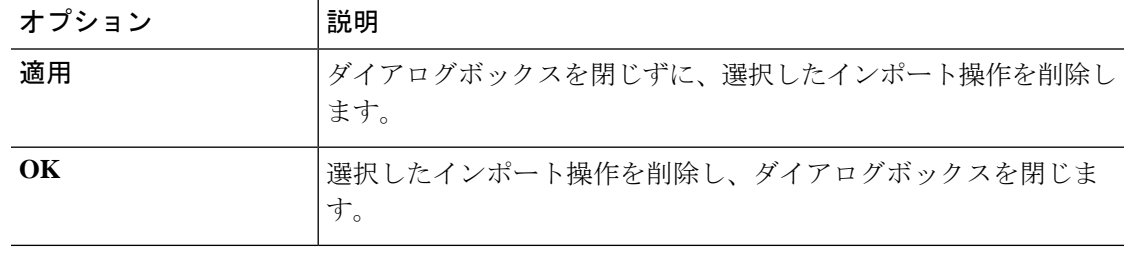

## <span id="page-21-0"></span>システムの復元

この復元機能は、ディザスタ リカバリに使用できます。

Cisco UCS からエクスポートされた任意の Full State バックアップ ファイルからシステム設定 を復元できます。このファイルは、復元するシステム上の Cisco UCS からエクスポートされた ものでなくてもかまいません。別のシステムからエクスポートされたバックアップファイルを

使用して復元する場合、ファブリック インターコネクト、サーバ、アダプタ、および I/O モ ジュールまたは FEX 接続を含めて、同じまたは同様のシステム設定およびハードウェアを持 つシステムを使用することを推奨します。ハードウェアまたはシステム設定が一致しない場 合、復元されたシステムが完全には機能しないことがあります。2つのシステムのI/Oモジュー ルリンク間またはサーバ間に不一致がある場合、復元操作後にシャーシまたはサーバまたはそ の両方を承認します。

Cisco UCS Manager リリース 4.0(1) 以降のリリースでは、UCS 6200 シリーズ ファブリック イ ンターコネクト上で次に示すサポート対象外の機能を使用して Full State バックアップが収集 された場合、Full State 復元を使用してこのファイルを Cisco UCS 6400 シリーズ ファブリック インターコネクト上で復元することはできません。

- シャーシ ディスカバリ ポリシーおよびシャーシ接続ポリシーは非ポート チャネル モード で適用されます。
- 仮想マシン(VMware、LinuxKVMまたはMicrosoftハイパーバイザ)の管理は有効にされ ます。

この復元機能は、Full State バックアップ ファイルにだけ使用できます。Full State バックアッ プ ファイルはインポートできません。復元は、初期システム セットアップで実行します。詳 細については、該当する『*Cisco UCS Central Installation and Upgrade Guide*』を参照してくださ い。

Full State バックアップ ファイルを使用した場合にのみ、バックアップ ファイルのエクスポー ト元のシステムと同じバージョンを実行しているシステムを復元できます。 **Note**

### ファブリック インターコネクトの設定の復元

バックアップファイルのエクスポート元のシステムと同じバージョンを実行しているシステム を復元するには、Full State バックアップ ファイルを使用することを推奨します。同じリリー ス トレインの場合でも、Full State バックアップを使用してシステムを復元できます。たとえ ば、リリース2.1(3a)を実行しているシステムから作成したFullStateバックアップを使用して、 リリース 2.1(3f) を実行するシステムを復元できます。

VSAN または VLAN 設定の問題を回避するには、バックアップ時にプライマリ ファブリック インターコネクトであったファブリックインターコネクトでバックアップを復元する必要があ ります。

#### 始める前に

システム設定を復元するには、次の情報を収集します:

- ファブリック インターコネクト管理ポートの IPv4 アドレスとサブネット マスク、または IPv6 アドレスとプレフィックス
- デフォルトのゲートウェイの IPv4 アドレスまたは IPv6 アドレス

• バックアップ サーバの IPv4 アドレスまたは IPv6 アドレスと認証クレデンシャル

• Full State バックアップ ファイルの完全修飾名

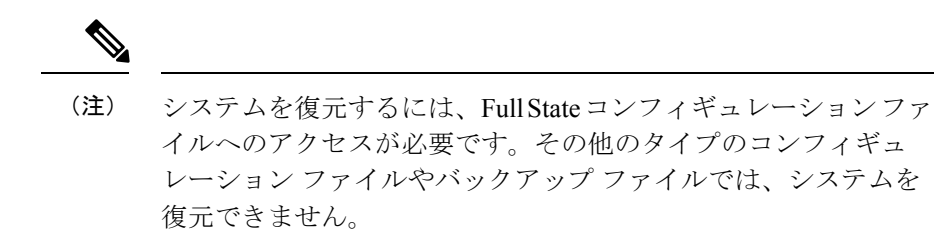

#### 手順

- ステップ **1** コンソール ポートに接続します。
- ステップ **2** ファブリック インターコネクトがオフの場合はオンにします。 ファブリック インターコネクトがブートする際、Power On Self-Test のメッセージが表示され ます。
- ステップ **3** インストール方式プロンプトに **gui** と入力します。
- ステップ **4** システムがDHCPサーバにアクセスできない場合、次の情報を入力するよう求められることが あります。
	- ファブリック インターコネクトの管理ポートの IPv4 アドレスまたは IPv6 アドレス
	- ファブリック インターコネクトの管理ポートのサブネット マスクまたはプレフィックス
	- ファブリック インターコネクトに割り当てられたデフォルト ゲートウェイの IPv4 アドレ スまたは IPv6 アドレス
- ステップ **5** プロンプトから、Web ブラウザに Web リンクをコピーし、Cisco UCS Manager GUI 起動ページ に移動します。
- ステップ **6** 起動ページで [Express Setup] を選択します。
- ステップ **7** [Express Setup] ページで [Restore From Backup] を選択し、[Submit] をクリックします。
- ステップ **8** [Cisco UCS Manager InitialSetup] ページの [Protocol] 領域で、完全な状態のバックアップ ファイ ルをアップロードするために使用するプロトコルを選択します。
	- **SCP**
	- **TFTP**
	- **[FTP]**
	- **SFTP**
- ステップ **9** [Server Information] 領域で、次のフィールドに値を入力します。

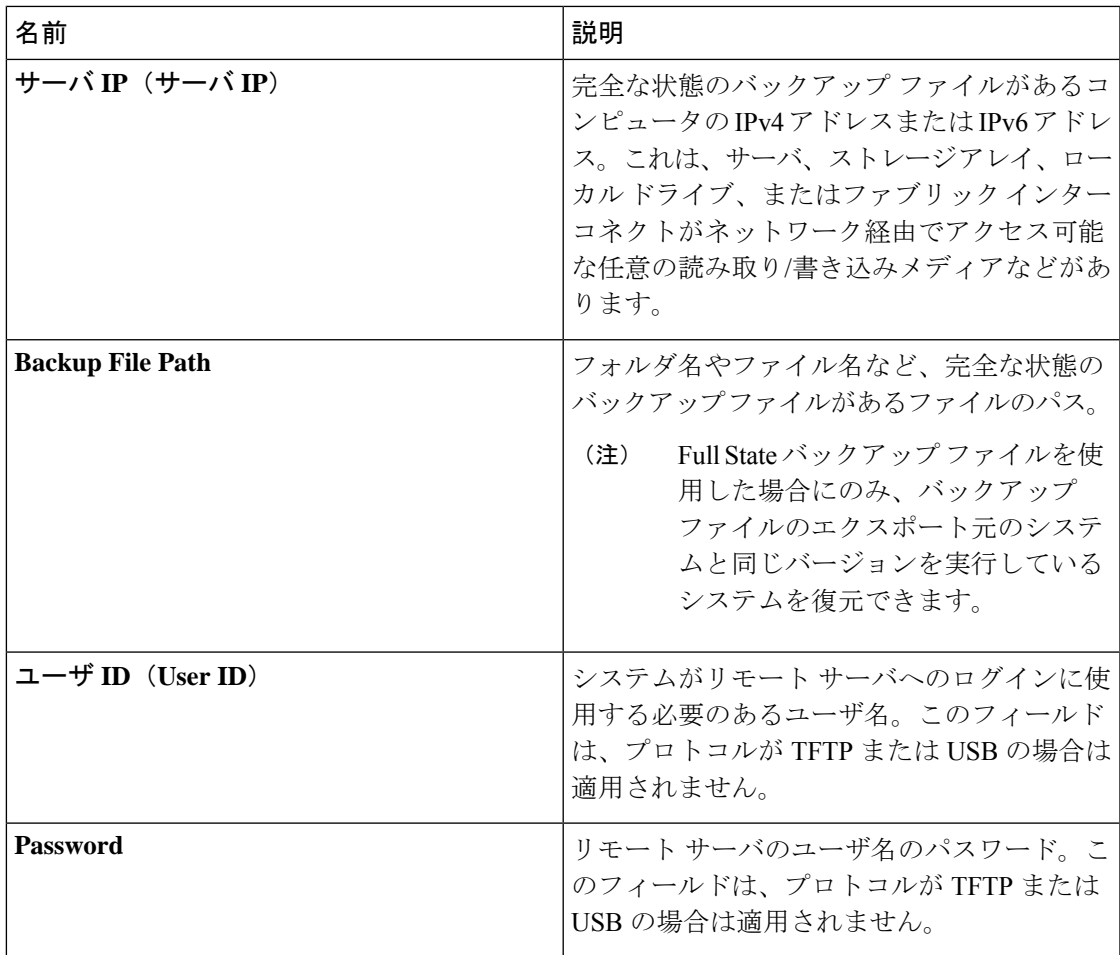

#### ステップ **10** [Submit] をクリックします。`

コンソールに戻ってシステム復元の進捗状況を確認できます。

ファブリック インターコネクトはバックアップ サーバにログインし、指定された完全な状態 のバックアップ ファイルのコピーを取得し、システム設定を復元します。

クラスタ設定の場合、セカンダリ ファブリック インターコネクトを復元する必要はありませ ん。セカンダリ ファブリック インターコネクトがリブートすると、Cisco UCS Manager はただ ちにその設定をプライマリ ファブリック インターコネクトと同期させます。

I